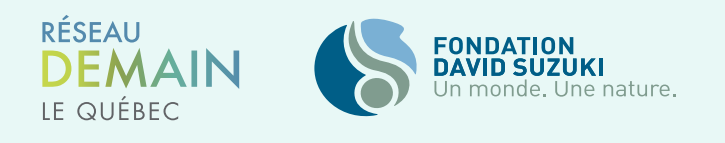

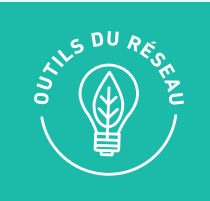

# LES PREMIERS PAS **AVEC ZOOM**

# **RÉSERVER VOTRE RÉUNION ZOOM**

1. Connectez-vous à [Zoom](https://zoom.us/signin)  $\bullet$  en utilisant l'adresse électronique demainlequebec@davidsuzuki.org et le mot de passe fourni sur Slack.

2. Cliquez sur « Programmer une réunion » dans le coin supérieur droit de la fenêtre.

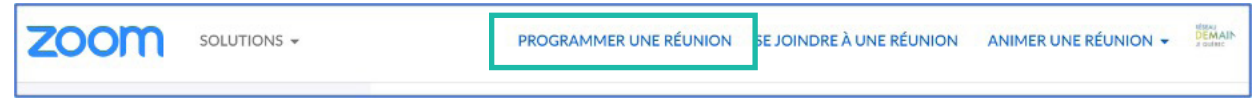

3. Remplissez les détails de votre réunion et assurez-vous que le fuseau horaire est correctement réglé.

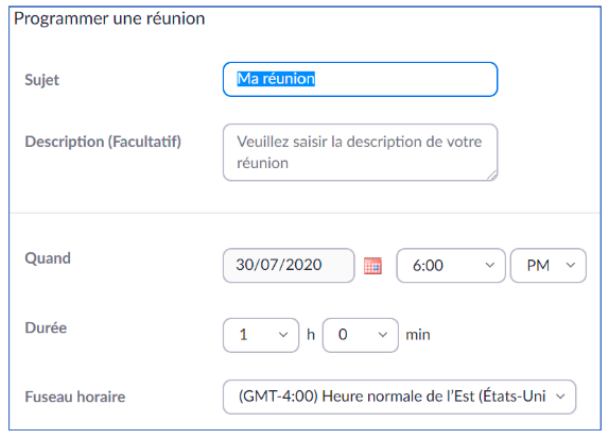

- 4. Déterminez les paramètres de réunion suivants
- Inscription : Cochez la case « obligatoire » pour organiser une rencontre avec inscription obligatoire et vous assurer que votre réunion reste sécurisée.
- **Sécurité :** Cette fonction est désormais obligatoire. Il faut choisir une des deux options :
	- Salle d'attente : Vous pourrez filtrer les participants au fur et à mesure qu'ils se joignent à vous. Cela signifie que l'hôte devra admettre chaque participant qui se joint à la réunion. Ces notifications apparaîtront lors de l'appel et il suffira de cliquer sur le bouton bleu « accepter » qui apparaîtra.
	- Code secret : Vous devrez partager le code secret aux participants avant l'appel. Les participants auront besoin de ce code pour rejoindre l'appel.
- Vidéo : Si vous souhaitez suggérer aux participants d'allumer leur vidéo, vous pouvez cliquer sur «Activé» pour les participants ainsi que pour l'hôte. Les participants pourront toujours éteindre la vidéo s'ils le souhaitent.
- Audio : En cochant « les deux » pour l'audio, vous permettez aux participants de se joindre par téléphone s'ils n'ont pas une connexion internet assez forte ou s'ils rencontrent des difficultés techniques.

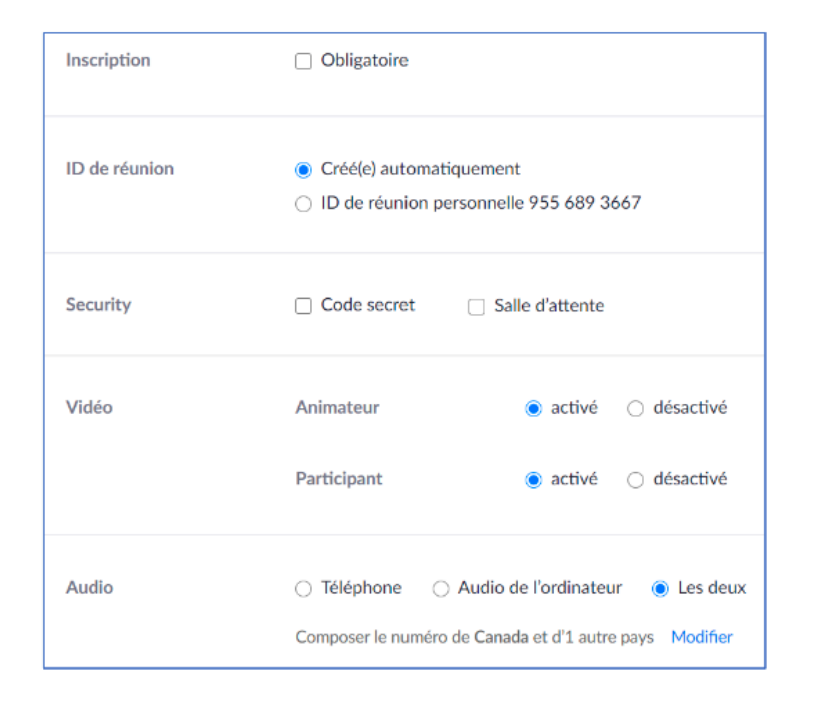

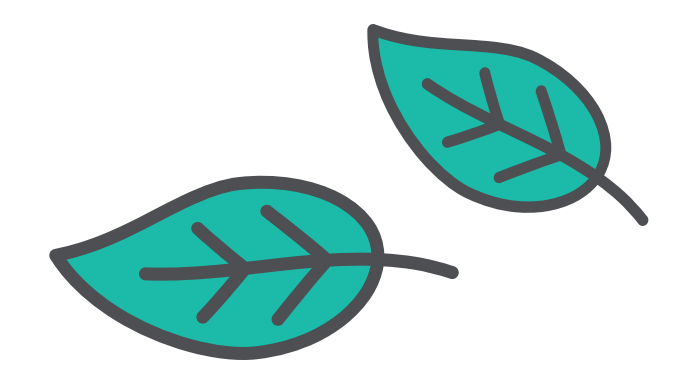

5. Cliquez sur « Enregistrer ».

6. Une fois la réunion organisée, vous pouvez inviter des personnes en copiant et en collant l'URL d'enregistrement ou en cliquant sur « Copier l'invitation » pour que Zoom génère un message d'invitation standard que vous pouvez copier et envoyer.

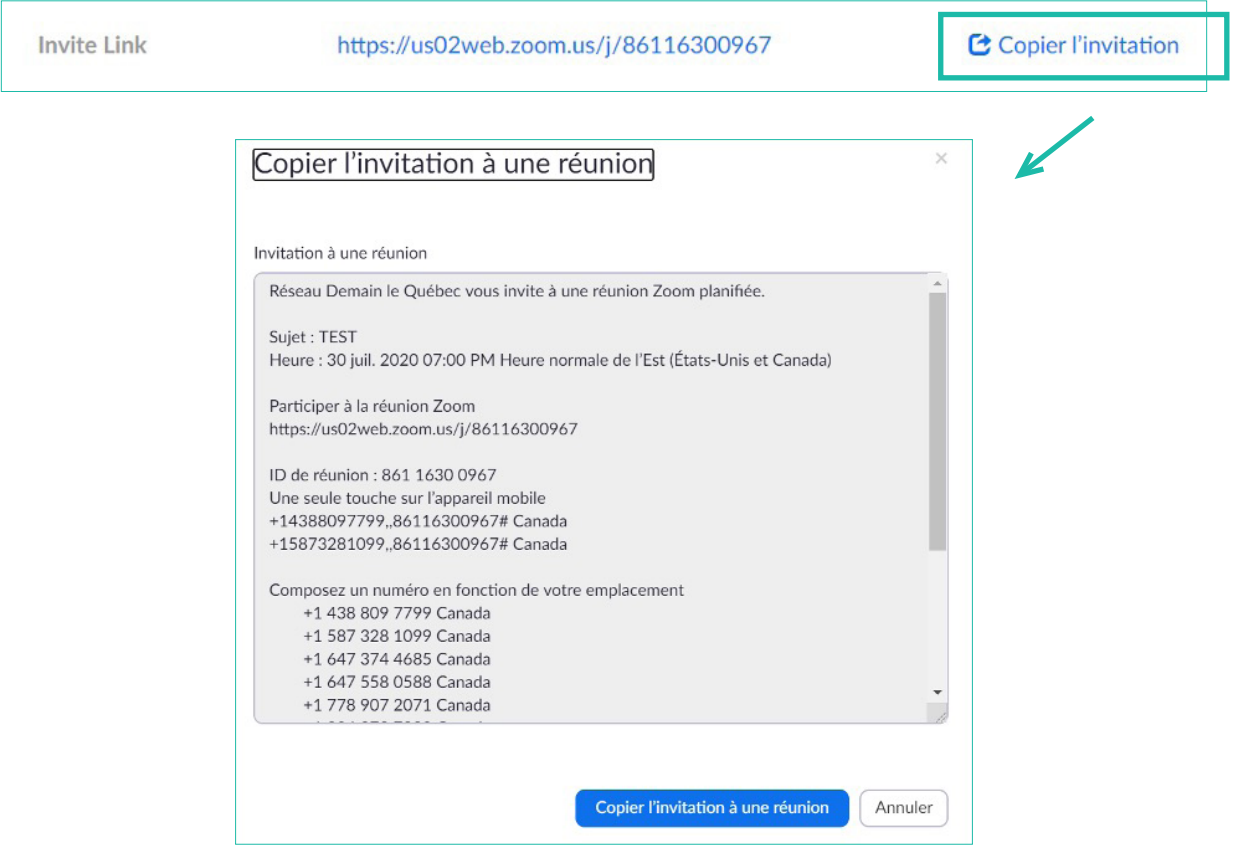

7. Lorsque vous envoyez la première invitation à une réunion, demandez si quelqu'un a des besoins d'accessibilité particuliers. Cela vous donnera une meilleure chance de pouvoir les satisfaire et d'immédiatement réduire les obstacles à l'accessibilité. Les personnes qui peuvent éprouver des difficultés dans les espaces en ligne ne peuvent pas savoir que vous souhaitez vous adapter pour les inclure, à moins que vous ne le précisiez à l'avance.

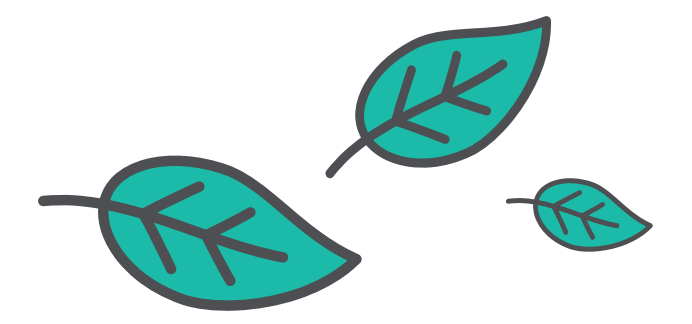

## **PLANIFIER VOTRE RÉUNION ZOOM**

#### **Matériel**

- Envoyez le lien Zoom (y compris les autres options d'appel et, le cas échéant, le code secret) et l'ordre du jour au moins une heure avant la réunion.
- L'ordre du jour et l'invitation à la réunion devraient mettre en évidence les éventuels avertissements concernant le contenu (par exemple, le racisme, l'incapacité, la violence sexuelle) afin que les participants puissent décider en connaissance de cause s'ils veulent participer ou non.
- Si vous prévoyez de présenter des diapositives ou d'autres documents audiovisuels, comme un clip ou un vidéo sur YouTube, pendant la réunion, envoyez-les également à l'avance. Cela permettra de réduire les obstacles à l'accès.

#### **Rôles**

- Un ou deux facilitateurs.
- Rédacteurs(s) du procès-verbal. (Pour le respect du temps et pour prendre des notes lors de la réunion).
- Assistance technique. (Pour les réunions plus importantes, il peut être nécessaire d'aider à répondre aux questions techniques dans le chat et de partager les écrans ou mettre les participants en sourdine).
- **[Sous-titreur\(s\)](https://support.zoom.us/hc/en-us/articles/207279736-Getting-started-with-closed-captioning)**  $\star$  (Ressource en anglais seulement)
	- Google Meet propose un sous-titrage gratuit.

#### **Planification**

- Si c'est la première fois que vous animez une rencontre, faites des tests. Planifiez un moment pour vous familiariser avec les commandes de Zoom identifiées dans la prochaine section « Organiser votre réunion Zoom » ou consultez notre [guide sur la préparation et l'animation des rencontres en ligne](http://www.reseaudemainlequebec.org/resource/preparer-et-animer-une-rencontre-en-ligne/?wpdmdl=328&refresh=6006f2d0cb17c1611068112) ».
- Soyez flexible avec votre agenda ! Placez les points les plus urgents au début de la réunion et prévoyez un peu de temps au début pour que les gens puissent s'installer sur Zoom et s'adapter à l'espace en ligne.
- Prévoyez une réunion plus courte que si vous vous y étiez en personne. Le temps passé devant l'écran est épuisant !
- Pour les réunions de plus d'une heure et demie, prévoyez une pause de 5 à 10 minutes.

#### **Accessibilité**

- Nommez une personne responsable de l'accessibilité. Identifiez-la au début de la réunion et proposezlui des options pour qu'elle puisse être contactée directement pendant la réunion. Pour mieux comprendre les besoins d'accessibilité sur Zoom, veuillez consulter leur [FAQ sur l'accessibilité](https://explore.zoom.us/fr/accessibility/faq/) ».
- Prévoyez du temps pour rendre la réunion accessible en format audio ou visuel seulement. Pour plus de détails, voir la section « Organiser votre réunion Zoom » ci- dessous.
- Ne supposez pas que tout le monde aura accès à l'Internet à haut débit, aux caméras, etc. Essayez de partager le contenu à l'avance, et ayez toujours des alternatives!
- Demandez-vous si vous avez besoin de sous-titrage pour les participants sourds ou malentendants. Des applications telles que [Otter.ai](https://otter.ai/) vou [Thisten](https://thisten.co/) v peuvent vous aider à générer des transcriptions à partir de l'audio. Elles peuvent également être intégrées à la conférence Zoom.

### **ORGANISER VOTRE RÉUNION ZOOM**

Lorsque vous débuterez la réunion, vous verrez une barre d'option s'afficher dans le bas de votre écran :

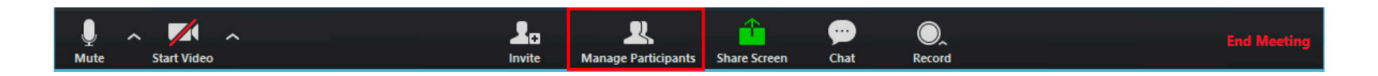

#### **Accessibilité**

Pour s'assurer que la réunion est accessible dans un format audio ou visuel seulement :

- Parlez de votre ordre du jour au début de l'appel.
- Tapez les questions de groupe dans le chat.
- Surveillez le chat tout au long de la réunion afin de pouvoir y aborder des commentaires/questions.
- Lisez les commentaires/questions du chat à voix haute pour accommoder les participants qui ne regardent peut-être pas le chat.

#### **Son et vidéo**

- Mettre en sourdine/Rétablir le son : Ceci vous permet de mettre en sourdine et de rétablir le son de votre micro.
- Commencer/Arrêter la vidéo : Ceci vous permet d'activer ou de désactiver votre propre vidéo.

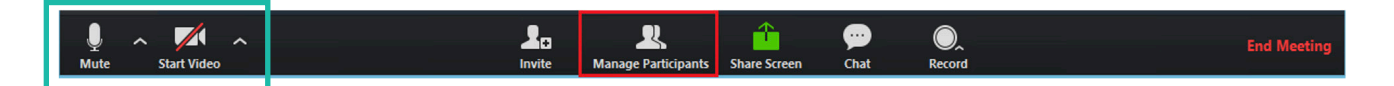

#### **Participants**

En tant qu'hôte d'une réunion, vous pouvez gérer les participants. Si vous cliquez sur l'onglet «Participants», vous pourrez voir les personnes qui sont actuellement dans l'appel. C'est également à cet endroit que vous pourrez gérer la salle d'attente si elle est activée.

Passez au-dessus du nom d'un participant et cliquez sur « Plus » pour accéder aux options :

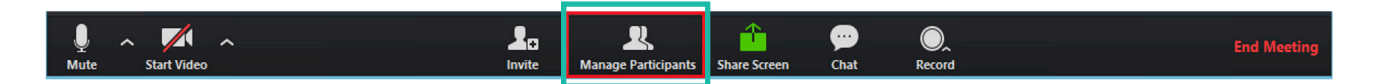

- Arrêter/demander la vidéo du participant
- Désigner comme hôte (disponible uniquement pour l'hôte) : Il ne peut y avoir qu'un seul hôte.
- Désigner comme co-hôte (disponible uniquement pour l'hôte) : désigner le participant en tant que cohôte. Vous pouvez avoir un nombre illimité de co-hôtes.
- Autoriser l'enregistrement (disponible uniquement pour l'hôte).
- Renommer : modifiez le nom du participant tel qu'il est visible des autres participants. Cette modification s'applique uniquement à la réunion en cours.

#### **Discussion/Chat**

- La discussion pendant les réunions vous permet d'envoyer des messages privés à un utilisateur seul ou des messages à tout le groupe entier. Ceci ouvrira la fenêtre du chat à droite. Lorsque de nouveaux messages de chat sont envoyés à vous ou à tout le monde, l'option Discussion clignotera en orange dans vos contrôles d'animateur.
- Soyez attentif à la discussion ou, si vous avez un co-faciliateur, les participants peuvent poser des questions ou écrire des commentaires dans le chat. Il peut aussi être intéressant d'utiliser le chat pour prendre les mains levées.

#### **Partage d'écran**

L'hôte et le participant peuvent utiliser le partage d'écran en cliquant sur l'icône « Partager l'écran ». Via la flèche ^ située à côté de «Partager l'écran», vous pouvez sélectionner les personnes qui peuvent effectuer des partages d'écran dans votre réunion

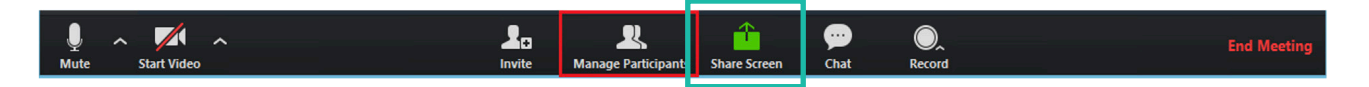

- Sélectionner l'écran que vous voulez partager et cliquez sur Partager. Zoom basculera automatiquement en mode plein écran afin d'optimiser l'affichage de l'écran partagé. Pour plus d'options, veuillez consulter la page Zoom [ici](https://support.zoom.us/hc/fr/articles/201362153-Partager-votre-%C3%A9cran) .
- Cliquez sur « Arrêter de partager » pour mettre fin au partage d'écran.
- Pour davantage de support, vous pouvez également regarder cette [vidéo Youtube](https://www.youtube.com/watch?v=zg9CfP4zYsI) ».

#### **Enregistrement de la réunion**

Vous pouvez enregistrer la réunion en cliquant sur « Enregistrer » .

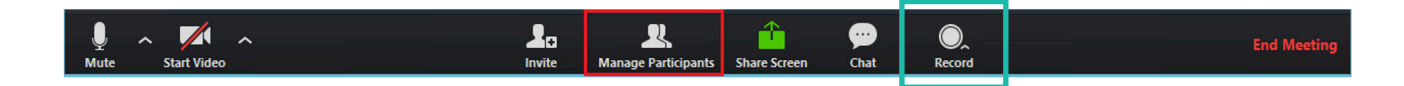

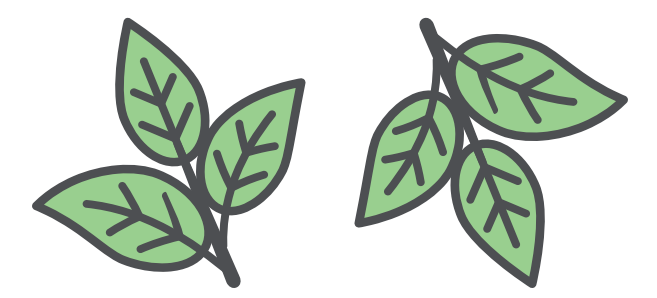

#### **Ordre de parole**

- Chaque fois que vous faites un tour de table, vous pouvez rendre la participation plus accessible en informant les gens à l'avance de leur tour.
- Pour les réunions plus importantes, essayez d'indiquer les deux prochaines personnes qui prendront la parole. Si vous avez un co-facilitateur, l'un d'entre vous peut noter qui a parlé. Il est préférable de le faire à la fois oralement et dans le chat.
- La liste des participants donne l'option aux participants de lever la main, vous affichant une notification pour simuler la main levée. Soyez à l'affût, n'oubliez pas de vérifier dans la liste de participants s'il n'y aurait pas de nouvelles mains levées.

#### **Salles de discussion**

Vous pouvez également séparer la rencontre en sous-groupes. Pour plus d'information, [cliquez ici](https://support.zoom.us/hc/fr/articles/206476313-Managing-breakout-rooms) .

#### **Besoin d'aide ?**

Vous avez besoin de support ou vous avez des questions sur Zoom?

- Consultez les [paramètres et contrôles](https://support.zoom.us/hc/fr/sections/201740116-Param%C3%A8tres-et-contr%C3%B4les) \* du [Centre d'aide de Zoom](https://support.zoom.us/hc/fr) \*
- Écrivez-nous pour du [support personnalisé](https://actionnetwork.org/forms/mentorat-et-support-personnalise) ». Nous vous mettrons en contact avec des personnes ressources pour vous aider à vous familiariser avec Zoom.
- Contactez-nous à [demainlequebec@davidsuzuki.org](mailto:demainlequebec%40davidsuzuki.org?subject=) .

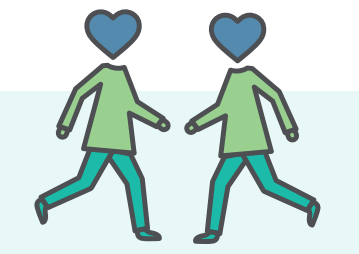

# **ANNEXE**

#### **Fonctions de sécurité clés de Zoom**

- Définissez un mot de passe pour votre réunion
- Activez une salle d'attente
	- Lorsque vous créer votre réunion, le fait de sélectionner « activer la salle d'attente » dans les paramètres vous permet de filtrer les personnes qui tentent d'accéder à la réunion et d'écarter les invités indésirables.
	- Il s'agit d'une file d'attente virtuelle et, en tant qu'hôte, vous pouvez admettre les personnes une par une, les retirer ou admettre la personne suivante dans n'importe quel ordre.
- **Inscriptions** 
	- Cochez la case « Obligatoire » dans les paramètres de base de la réunion.
	- Une fois que vous avez enregistré les paramètres de base, faites défiler la page de la réunion vers le bas et cliquez sur l'onglet «Inscription».
	- Vous pouvez régler les paramètres de sorte que l'organisateur de la réunion doit examiner les demandes d'inscription et les « accepter » en fonction des personnes auxquelles la réunion est destinée.
- Ne laissez pas les gens se joindre à la réunion avant l'hôte
- Assurez-vous que seul l'hôte peut partager un écran
	- Lorsque vous êtes dans la réunion Zoom, cliquez sur la flèche à côté de « partage d'écran », puis sur les options de partage avancées.
	- Sous « Qui peut partager », sélectionnez « Seul l'hôte ».
- Ne partagez jamais de captures d'écran de réunions Zoom qui révéleraient les ID utilisateur et les ID de réunion Zoom

#### **Plus de conseils pour rendre les réunions en ligne attrayantes**

#### Construire ensemble des accords communautaires

- Danser.
- Musique et chant.
- Bingo de réunion en ligne !
- Montre et raconte (en utilisant uniquement l'audio, décrire son objet).
	- Quel est l'objet qui vous donne de la force dans votre espace ?
	- Quelle est la chose la plus bizarre dans votre espace en ce moment ?
- Faites un brainstorming avec la liste.